# Apply for Un-sponsored Visa

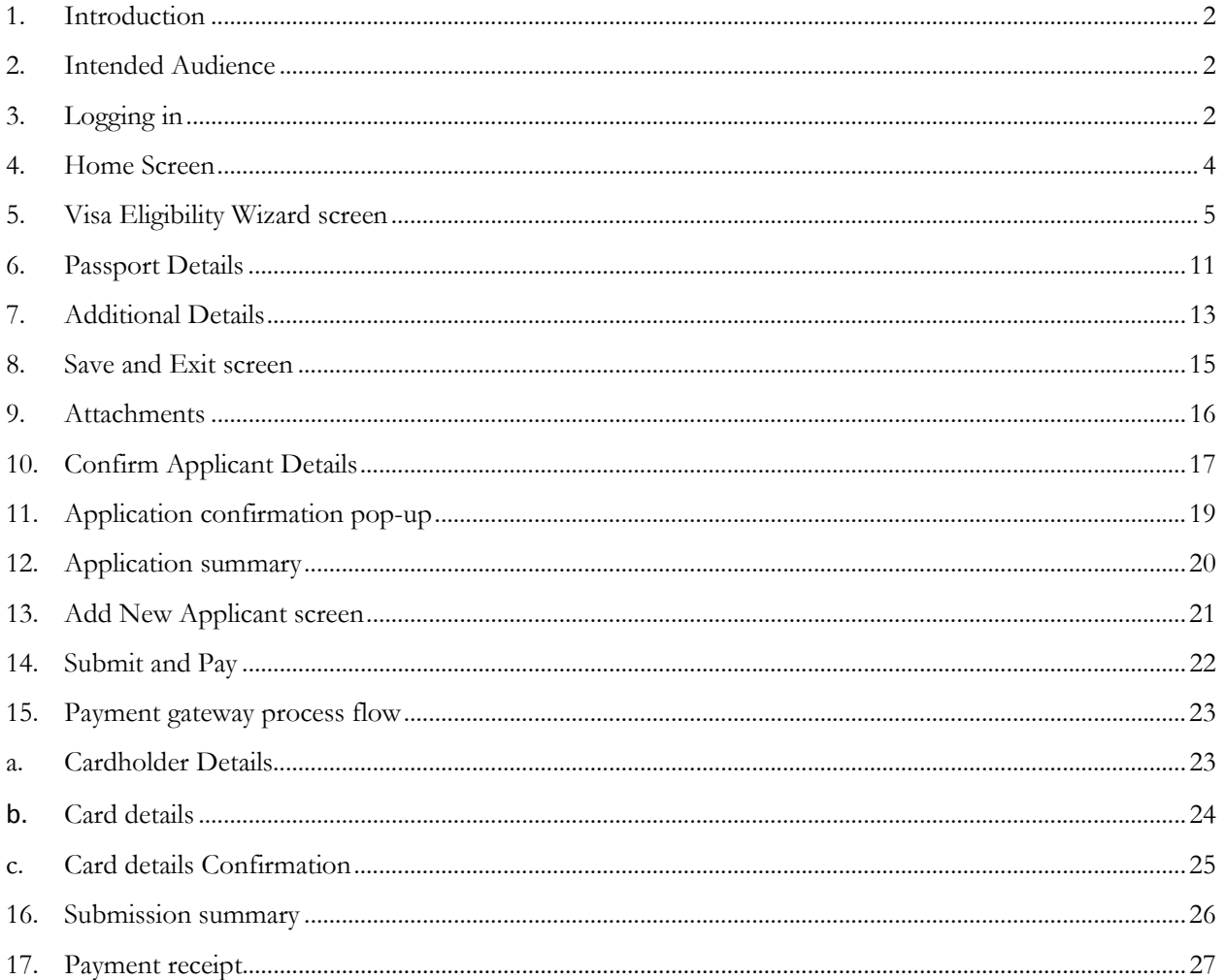

### **1 Introduction**

This document describes the help content requirements for "Applying for Un-sponsored Visas" which will be used to educate the Un-sponsored user (Oman, GCC and Foreign National) to navigate through the apply process and/or to fill out the application form.

### **2 Intended Audience**

The user must visit the ROP website to log in with their Username and Password.

The Username will be an email address which was initially used to register in the eVisa system and the password that was sent to the user's email address during the registration process.

## **3 Logging in**

![](_page_1_Picture_6.jpeg)

![](_page_2_Picture_11.jpeg)

To apply for a Un-sponsored visa online, you need to login with valid credentials.

To apply for a Un-sponsored visa online, you need to login with valid credentials.<br>You must provide your Username and Password in the fields and click on the "Login" button.

### **4 Home Screen**

**Figure 1 - Unsponsored User's Home Screen** 

![](_page_3_Picture_23.jpeg)

Once logged in the user can click on the "Apply for a Visa" link and then click on the "Apply for Unsponsored Visa" link to apply for an Unsponsored Visa, as shown in the above screenshot. The user will be directed to the "Visa Eligibility Wizard" screen, where they need to answer a few questions to check to see which visa subtypes they are eligible for.

## **5 Visa Eligibility Wizard**

There are two sets of questions that need to be answered depending on your Nationality Group.

## **5.1 Non GCC Resident**

**Figure 2 - Don't forget captions for all images** 

![](_page_4_Picture_36.jpeg)

**Case 1:** When you are travelling to Oman and you are not a GCC Resident, you will need to answer the following questions:

1. Select Nationality... **As shown on the screen**

- 2. Your purpose of visit to Oman
- 3. If you are a resident of a GCC country select "No" for this.

![](_page_5_Picture_58.jpeg)

**Case 2:** When you are travelling to Oman and you are a GCC Resident, you would need to answer the following questions:

- Your nationality
- Your purpose of visit to Oman
- If you are a resident of a GCC country select "Yes" for this
- Select GCC country of residence
- Select the applicable companion scenario

Once these questions are filled out, click "Next" to proceed further.

Hyperlinks:

Once these questions are filled out, click "Next" to proceed further.<br><u>Hyperlinks:</u><br>List of Group-1 Countries: Displays the list of Group 1(G1) countries, who are eligible for an Unsponsored visas.

![](_page_6_Picture_30.jpeg)

Do you have a Diplomat passport? Displays a list of Nationalities for whom there is no visa application fee for Diplomat Passport holders.

![](_page_7_Picture_16.jpeg)

![](_page_7_Picture_17.jpeg)

#### Visa Eligibility Wizard - Unsponsored Visas

#### Based on your selected options:

![](_page_8_Picture_76.jpeg)

![](_page_8_Picture_3.jpeg)

#### You are eligible for the following visa(s):

![](_page_8_Picture_77.jpeg)

Based on the answers entered by you in the previous screen, the eligibility wizard will display the results. The results will include the following information:

- Eligible Visa Subtypes
- Fee Details
- Duration of your stay
- Description of the Visa Subtype with the conditions pertaining to it

#### You can either:

- Click on the "Apply online here" hyperlink and proceed with filling out the visa application form online to process it.
- Search with different answers by clicking on the "Start Again" hyperlink on the search results page.

#### Hyperlinks:

Click here to see full conditions

![](_page_9_Picture_27.jpeg)

To apply for a visa, click on the "Apply online here" hyperlink. A confirmation prompt will appear.

![](_page_9_Picture_28.jpeg)

## **6 Passport Details**

![](_page_10_Picture_74.jpeg)

To proceed further with the visa application process, you need to enter your Travel Document Details and Applicant Details. Fields indicated with an asterisk are mandatory fields.

![](_page_10_Picture_75.jpeg)

![](_page_11_Picture_134.jpeg)

![](_page_11_Picture_135.jpeg)

### **7 Additional Details**

Depending on the visa subtype that you have chosen, you may need to fill in additional details. The "26A Tourist Visit Visa" is chosen as an example for the specific visa subtype. The purpose of the "26A Tourist Visit Visa" is to visit Oman (for up to 10 days) by a person who is a G1 national.

For the "26A Tourist Visit Visa", the endorsee details are displayed, which can be filled in. The purpose of endorsee details is to keep track of how many children accompany the passenger. A maximum of 10 endorsees can be added.

![](_page_12_Picture_80.jpeg)

After entering the "Additional Information" on the visa application, click on the "Next" button to proceed further.

![](_page_12_Picture_81.jpeg)

![](_page_13_Picture_222.jpeg)

![](_page_13_Picture_223.jpeg)

### **8 Save and Exit screen**

![](_page_14_Picture_49.jpeg)

Visa applications can be saved at the "Travel Document", "Additional Details", "Required Documents" or "Confirm Application Details" screens with details provided by clicking on the "Save and Exit" button.

For example, if the visa application is saved at "Additional Details" screen then the Travel Document Details and any Additional Details of the visa application will be saved.

You can re-submit the visa application with in predefined tenure period, while re-submission of visa application you can edit already provided details with documents if required.

If you exceed the submission tenure period the visa application will be deleted and you have to fill a new visa application.

Once clicked on "Save and Exit" button the system should display the save and exit screen which display visa application number, personal details and a confirmation message. i.e. "Your visa application has been saved. Submit the application date by 30-07-2015".

![](_page_15_Picture_54.jpeg)

### **9 Attachments**

![](_page_15_Picture_55.jpeg)

For any visa subtype that is selected, a set of documents are required in order to process the visa application. There is an section that is pre-filled with the Required Documents based on the visa subtype, and another section for Optional Documents.

Note that there is a defined limit of 512 KB for the each attachment and the system will only accept the attachments if they adhere to this size limit.

Ensure that the following are also complied with:

- When attaching photos: only .jpeg, .jpg, .tiff and .png formats are allowed.
- When attaching other documents: only .jpeg, .jpg, .tiff, .png and .pdf formats are allowed.

When uploading the required documents for a visa application, user can use following button functionalities for navigation purposes.

![](_page_16_Picture_49.jpeg)

If required a user can delete an attachment by clicking on "Delete" icon. Certain visa application should be sighted by vetting officer, for those documents an "eye" icon will be displayed next to it.

## **1. Confirm Applicant Details**

![](_page_16_Picture_50.jpeg)

![](_page_17_Picture_44.jpeg)

After attaching the relevant documents, you need to confirm the applicant details to ensure that all the details included are correct. After reviewing the details, you need to click on the "Next" button to proceed further.

If you wish to edit any of the fields, there is an "Edit" button for additional details and required documents section. Once clicked on "Edit" button, you should be navigate to particular page and once edited the information you can follow the basic flow of the visa application.

![](_page_17_Picture_45.jpeg)

# **10 Application confirmation pop-up**

![](_page_18_Picture_37.jpeg)

After clicking on the "Next" button, a confirmation prompt will appear where you need to click on the "OK" button to proceed further.

![](_page_18_Picture_38.jpeg)

### **11 Application summary**

![](_page_19_Picture_68.jpeg)

After the confirmation prompt, you will be directed to the application and visa fee summary page. By selecting the check box for the application that you wish to process, the "Submit and Pay" button will be activated.

You will also be able to view the total amount that is due for payment to process the application. Clicking on the "Submit and Pay" will direct you to the payment gateway if required.

#### Fees Description:

**Visa Fee:** Fee required for a sponsored/unsponsored visa.

**Transaction Fee:** Fee required for particular transaction ex. Apply for visa, Renew visa etc.

**Fines:** It includes late fee, overstay and ministries fines.

#### **Buttons Functionality**

When viewing the application summary section, you can use the following button functionalities for navigational purposes.

![](_page_19_Picture_69.jpeg)

![](_page_20_Picture_83.jpeg)

## **12 Add New Applica Application screen**

![](_page_20_Picture_84.jpeg)

At this stage, it is possible to add multiple applications.

![](_page_20_Picture_85.jpeg)

### **13 Submit and Pay**

To submit the current visa application and to proceed for payment.

![](_page_21_Picture_2.jpeg)

After clicking on "Submit", you will receive a confirmation message "The Visa fee is non-refundable. Paying for a visa does not guaranteed that a visa will be issued. " where you need to click on "OK" to proceed to the payment gateway. You can also click on "Close" to go back to the application and visa fee summary page.

![](_page_21_Picture_56.jpeg)

## **14 Payment gateway process flow**

### **14.1Cardholder Details**

![](_page_22_Picture_38.jpeg)

Enter the details in the fields and click on the "Next" button to proceed further. You can also click on the "Cancel Order" button as shown above. This will save your application and you can make the payment at a later stage by clicking on the "Re-payment" button, which is shown in the screenshot below.

![](_page_22_Picture_39.jpeg)

![](_page_23_Picture_24.jpeg)

## **14.2Card details**

![](_page_23_Picture_25.jpeg)

Enter the card details for the payment and click on the "Next" button.

![](_page_23_Picture_26.jpeg)

![](_page_24_Picture_54.jpeg)

## **14.3Card details Confirmation**

![](_page_24_Picture_55.jpeg)

Click on the "Pay" button for the transaction to take place. After the payment is made, you will be directed to the Submission summary page.

![](_page_24_Picture_56.jpeg)

### **15 Submission summary**

![](_page_25_Picture_49.jpeg)

A payment transaction reference number will be displayed, once payment is successfully made. The screen also provides an option to download the payment receipt, which covers the Payment, travel document, and personal details.

A confirmation email with payment receipt and SMS will be send to the register email address and phone number.

At this stage your visa application is submitted for vetting, once visa application is either approved,

rejected or request for more information you will be notified through email and SMS.

The displayed fields need to be explained.

![](_page_25_Picture_50.jpeg)

### 16 Payment receipt

![](_page_26_Picture_1.jpeg)

![](_page_26_Picture_33.jpeg)

![](_page_26_Picture_34.jpeg)

**IMPORTANT NOTES:** 

- Visa application fee is non-refundable, and<br>paying for a visa does not guarantee that the<br>visa will be issued.
- Possession of a valid visa does not guarantee ٠ that the traveler will be granted entry to Oman.<br>Entry to Oman is at the discretion of the Royal<br>Oman Police officer at the port of entry.

ملاحظات مهمة:

- ـ رسوم أستخراج التأثيوة غير قابلة للأسترجاع، الدفع للحصول على<br>- التأثيوة لا يضمن إصدار التأثيوة.
- م لضليط للمنفذ عنم السماح للأجنس الحاصل على تأشيرة بدخول اليلاد<br>إذا كانت هناك مبررات ل<del>تقديها ا</del>لمصلحة العامة.